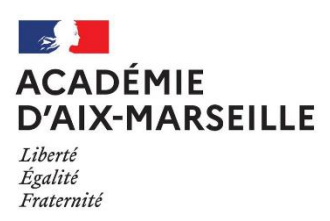

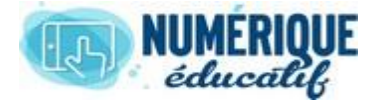

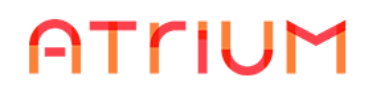

### DOCUMENTS Atrium Version V1.22.4 DEPOSER UN DOCUMENT

# 1. ACCEDER AU REPERTOIRE DOCUMENTS

### 1.1. Directement par lien (Cas N°1)

Vous devez sélectionner le raccourci documents dans le bandeau.

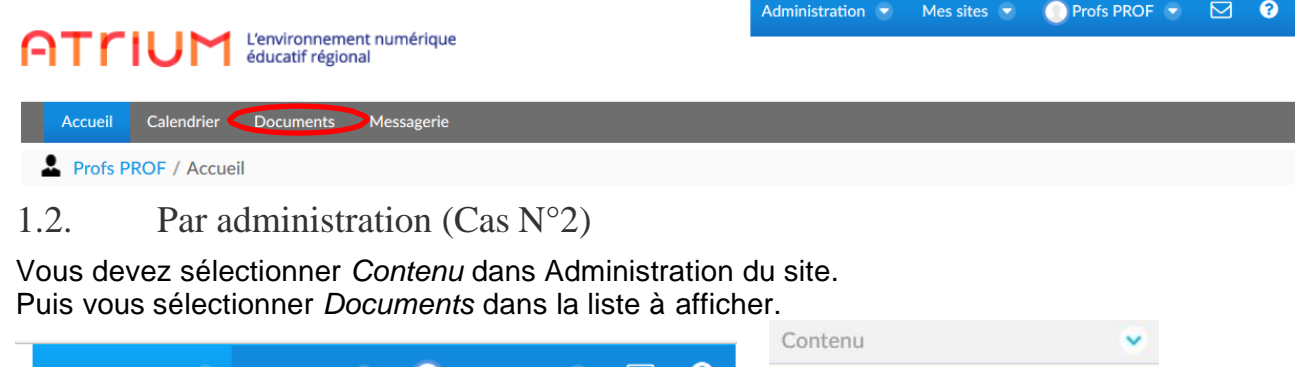

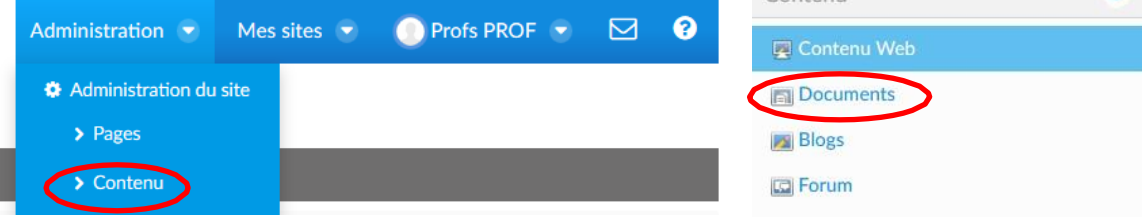

## 2. SELECTIONNER UN REPERTOIRE

#### Sélectionner le répertoire N°1.

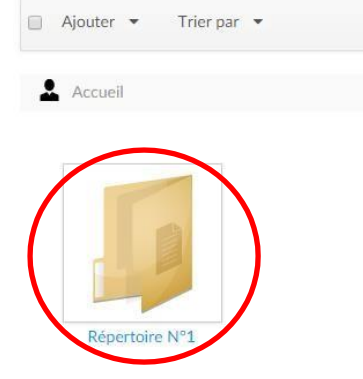

## 3. DEPOSER UN DOCUMENT

#### Effectuer l'action ; Ajouter un *document.*

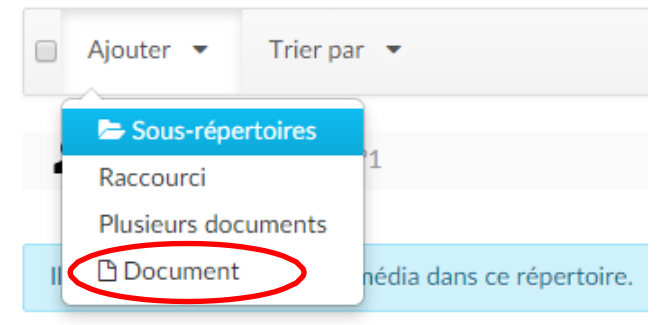

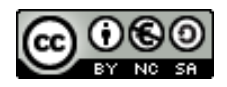

- **Choisissez un Fichier.**
- **Titre :** Donner un titre au fichier ; Ce titre sera celui inscrit dans le répertoire.
- **Description :** facultative.
- **Catégorisation :** Ajouter des **étiquettes** permettant de retrouver le contenu. Facultatif.
- **Contenus relatifs :** permet de lier le Document à des objets évènements. Facultatif.
- **Droits d'accès :** Ils seront modifiables par la suite.
- **Publier**

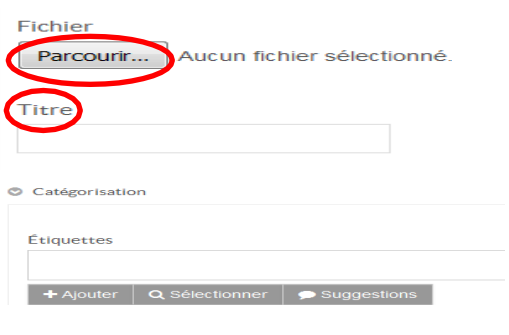

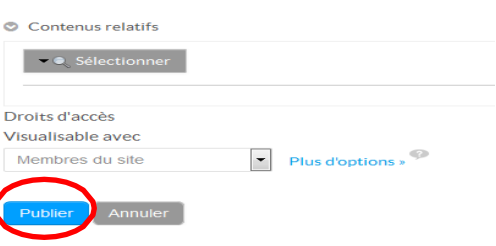

## 4. DEPOSER PLUSIEURS DOCUMENTS

Effectuer l'action ; Ajouter *plusieurs documents*.

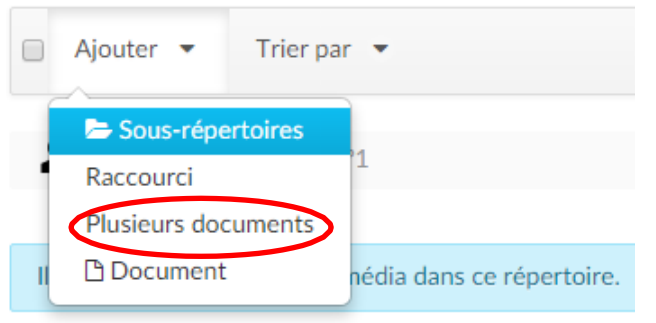

Sélectionner vos documents et les faire glisser.

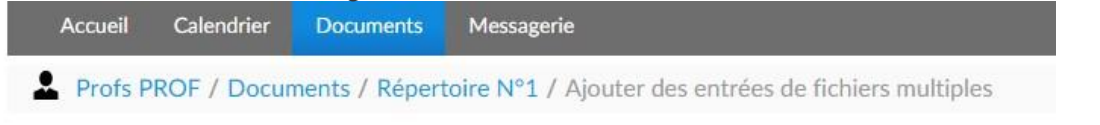

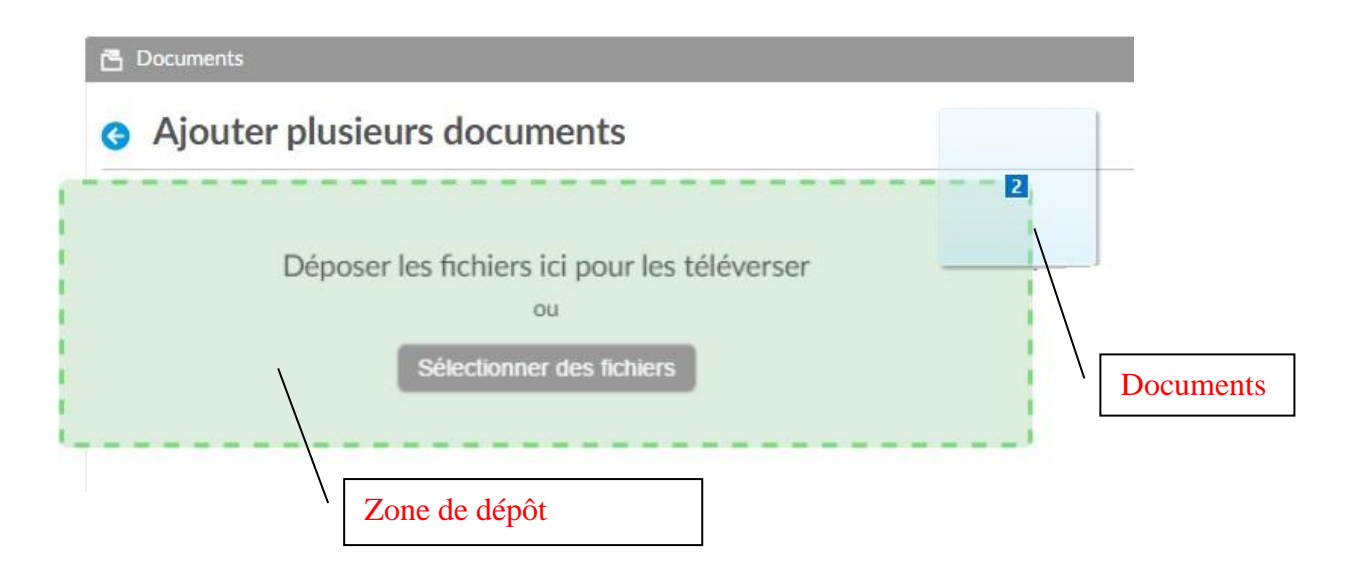

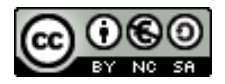

- **Description :** Celle-ci n'est pas obligatoire.
- **Catégorisation :** Ajouter des **étiquettes** permettant de retrouver le contenu. Ceci n'est pas obligatoire.
- **Droits d'accès :** Ils seront modifiables par la suite.
- **Publier**
- Accueil / Répertoire N°1

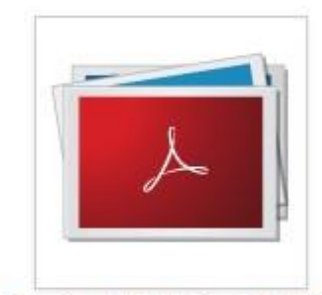

Courrier d'adhésion à ATRI...

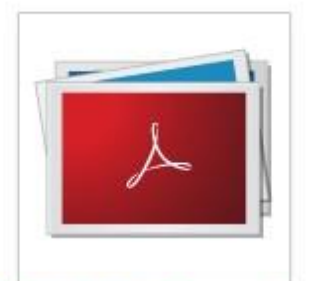

**ENE ATRIUM - Convention...** 

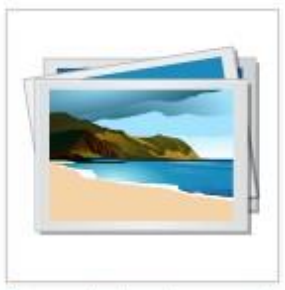

Exemple de document

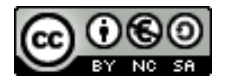